# **Комплект для измерения плотности для весов серии HT, HTR**

**Руководство по эксплуатации**

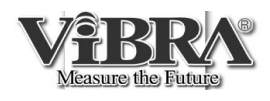

SHINKO DENSHI CO., LTD.

Благодарим Вас за приобретение комплекта HTR-DK для измерения плотности для весов серии HT, HTR производства Shinko Denshi Co., Япония. Настоящее руководство по эксплуатации предназначено только для описания процесса измерения плотности с применением данного комплекта. Пожалуйста, используйте для работы также руководство по эксплуатации для весов.

### **Комплектация**

Аккуратно извлеките комплект из картонной коробки и удостоверьтесь в наличии всех частей:

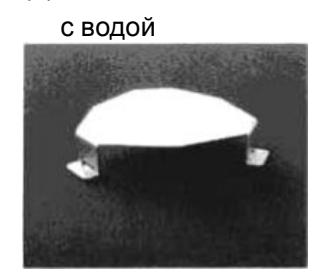

(1) Подставка для емкости

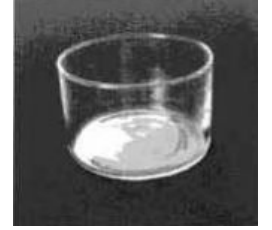

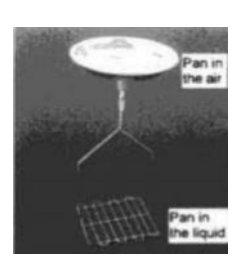

(4) Емкость для воды (5) Регулятор высоты (6) Стеклянный груз

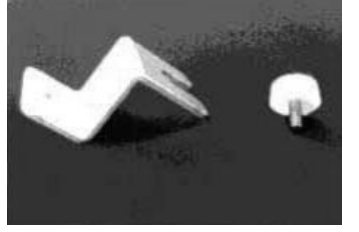

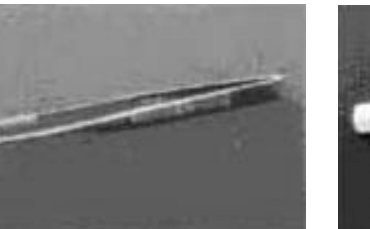

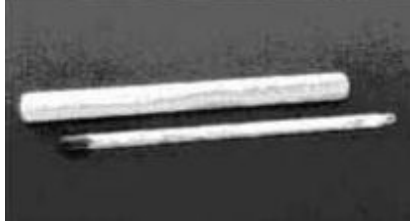

(2) Весовая платформа (3) Держатель платформы

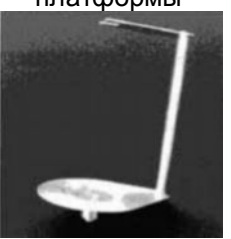

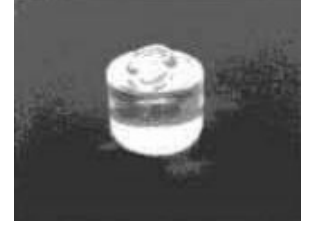

(7) Пинцет (8) Термометр (9)Руководство по эксплуатации

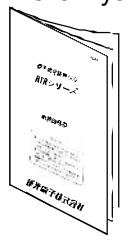

## **СОДЕРЖАНИЕ**

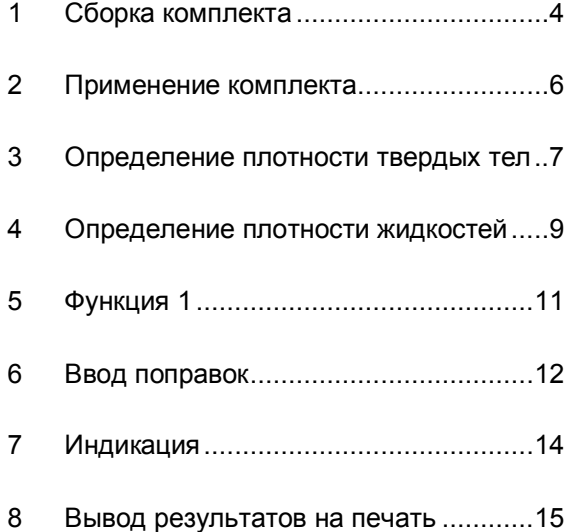

#### ВНИМАНИЕ

Вес данного комплекта примерно 35 г. Данный вес должен быть учтен в качестве тары при использовании данного комплекта. Соответственно, предел взвешивания весов уменьшится примерно на эту же величину.

1. Снимите весовую платформу и основание. Не снимайте ветрозащитное кольцо.

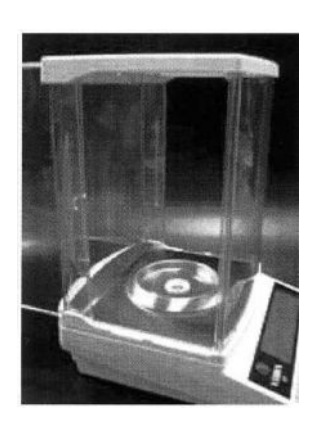

2. Установите держатель платформы, как показано на рисунке справа, закрепив его винтом в центре.

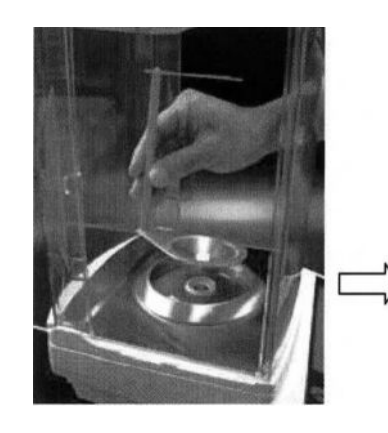

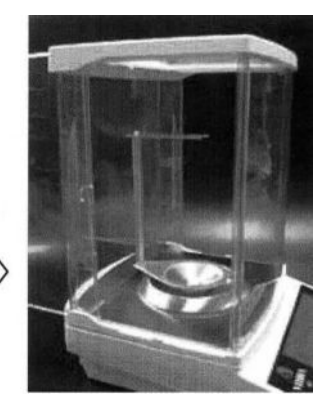

3. Установите подставку для емкости с водой, как показано на рисунке справа.

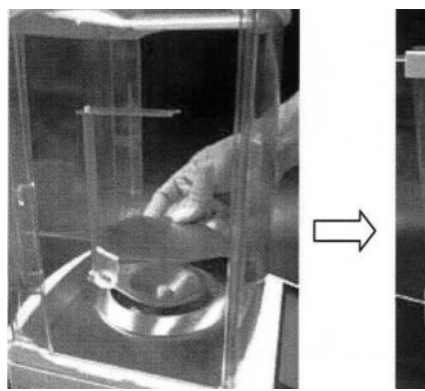

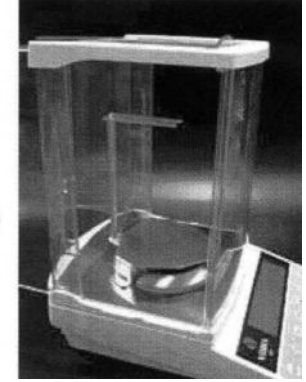

4. Установите на подставку емкость для воды, как показано на рисунке справа.

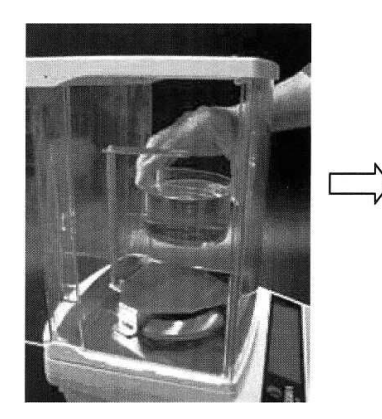

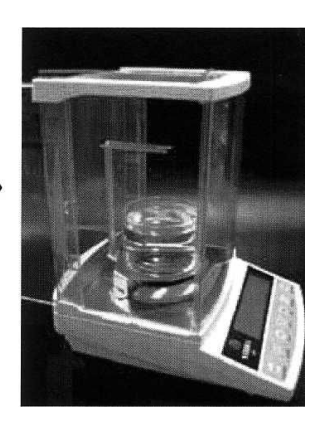

5. Закрепите на держателе весовую платформу, входящую в комплект для измерения для измерения плотности.

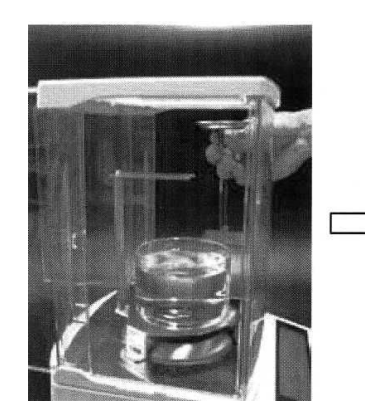

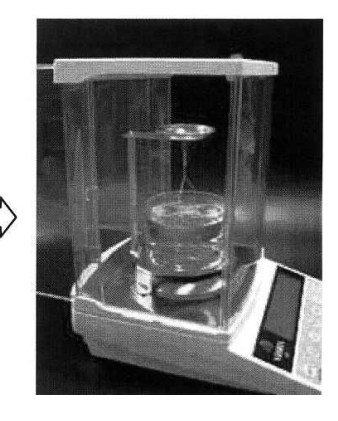

#### **2.1 Определение плотности твердых тел**

- 2.1.1 Настройка параметров Функции 1 весов (см. руководство по эксплуатации для весов типа HT, HTR, глава 5 «Функция 1»)
	- · Выберете режим измерения плотности твердых тел [ *1 SEt 5* ].
	- · Выберете используемую среду. Если это вода, в [ *11. ПEd* \* ] установите [*0*], если другая жидкость – [*1*].
		- Для передачи данных настройте параметры  $[12, d.o.d. *]$ и  $[13, A.o. *]$ .
- 2.1.2 Налейте необходимое количество воды (или другой жидкости, используемой в качестве среды для взвешивания) в емкость.
- 2.1.3 Если используется вода, измерьте ее температуру с помощью входящего в комплект термометра.
- 2.1.4 Введите необходимую поправку (см. Главу 6 «Ввод поправок»). Если используется вода, то это будет температура воды. Если вы используете другую жидкость, то необходимо ввести ее плотность.
- 2.1.5 Соберите комплект для измерения плотности и установите на подставку емкость с водой. Выключите и снова включите весы.
- 2.1.6 Выполните измерения, как описано в Главе 3 «Измерение плотности твердых тел».

#### **2.2 Определение плотности жидкостей**

- 2.2.1 Настройка параметров Функции 1 весов (см. руководство по эксплуатации для весов типа HT, HTR, глава 5 «Функция 1»)
	- · Выберете режим измерения плотности жидкостей [ *1 SEt 6* ].
	- · Выберете используемую среду. Если это вода, в [ *11. ПEd* \* ] установите [*0*], если другая жидкость – [*1*].
		- · Для передачи данных настройте параметры [ 1 2. d.o.d. \* ] и [ 1 3. A.o. \* ].
- 2.2.2 Налейте необходимое количество воды (или другой жидкости, используемой в качестве среды для взвешивания) в емкость.
- 2.2.3 Если используется вода, измерьте ее температуру с помощью входящего в комплект термометра.
- 2.2.4 Введите необходимую поправку (см. Главу 6 «Ввод поправок»). Если используется вода, то это будет температура воды. Если вы используете другую жидкость, то необходимо ввести ее плотность.
- 2.2.5 Соберите комплект для измерения плотности и установите на подставку емкость с водой, подготовьте стеклянный груз, входящий в комплект. Выключите и снова включите весы.
- 2.2.6 Выполните измерения, как описано в Главе 4 «Измерение плотности жидкостей».

### **2.3 Рекомендации**

- 2.3.1 Периодически проверяйте температуру воды.
- 2.3.2 Не оставляйте термометр в емкости с водой.
- 2.3.3 Избегайте попадания воды и других жидкостей на корпус и внутрь весов.
- 2.3.4 Если в качестве среды используется вода, добавьте в нее одну или две капли поверхностно-активного вещества (подойдет жидкость для мытья посуды). Это позволит избежать скопления пузырьков воздуха на взвешиваемом образце.

#### **3.4 Определение плотности образцов, погруженных в жидкость**

- 3.4.1 Установите комплект для измерения плотности и включите весы.
- 3.4.2 Нажмите кнопку Zero/Tare для установки ноля.
- 3.4.3 Поместите образец на платформу для взвешивания в воздухе.
- 3.4.4 Когда появится символ [O], нажмите кнопку Set. На дисплее появится сообщение [ SG. StArt ], и начнется взвешивание образца в воздухе. В процессе сохранения результатов измерения будет мигать символ [M].

- 3.4.5 По окончании взвешивания на дисплее в течение нескольких секунд будет отображаться вес образца.
- 3.4.6 Затем на дисплее появится сообщение [*In*], означающее переход к взвешиванию в воде.
- 3.4.7 Погрузите платформу в воду. При необходимости выполните операцию учета веса тары. Поместите образец на платформу. Удостоверьтесь, что на образце нет пузырьков воздуха.
- 3.4.8 После появления символа [O] нажмите кнопку Set. Начнется взвешивание в воде. В процессе сохранения результатов в памяти на дисплее будет мигать символ [M].
- 3.4.9 По окончании измерений на дисплее появится значение плотности образца. При этом во время показа плотности правом верхнем углу дисплея будет находиться символ [ $\blacktriangleright$ ].
- 3.4.10 Нажимая кнопку Function, можно переключаться между отображением плотности и объема образца. При этом во время отображения объема символ  $[\blacktriangleright]$ перемещается в центр правой стороны дисплея. Для возврата в режим взвешивания нажмите кнопку Set.

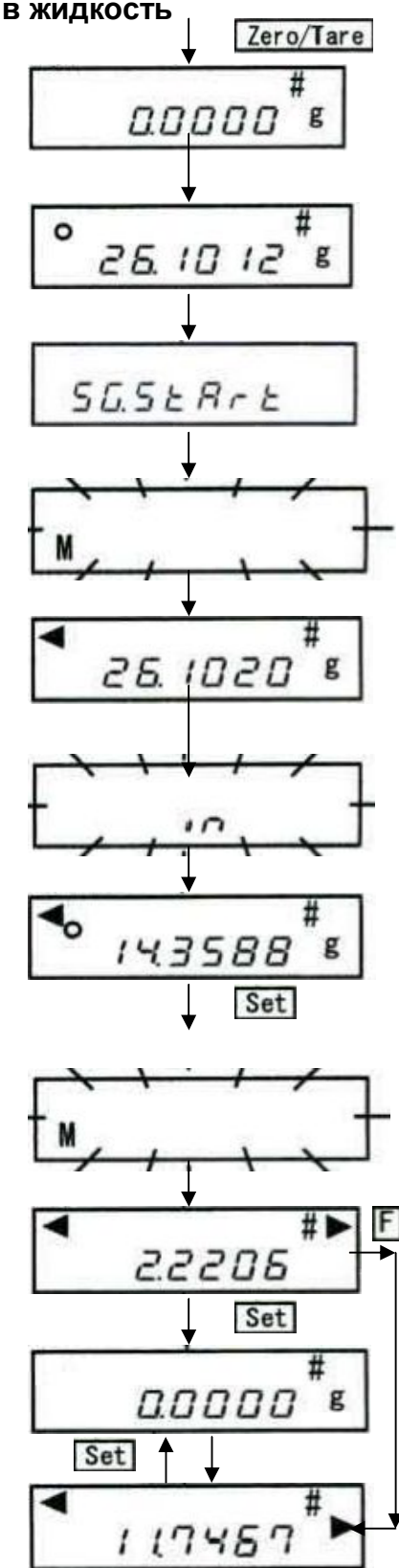

#### **3.5 Определение плотности образцов, плавающих в жидкости**

- 3.5.1 Закрепите на держателе платформу регулятор высоты, как показано на рисунке справа.
- 3.5.2 Установите комплект для измерения плотности и включите весы.
- 3.5.3 Поместите стеклянный груз на платформу и нажмите кнопку Zero/Tare для установки ноля.
- 3.5.4 Поместите образец на платформу для взвешивания в воздухе.
- 3.5.5 Когда появится символ [O], нажмите кнопку Set. На дисплее появится сообщение [ SG. StArt ], и начнется взвешивание образца в воздухе. В процессе сохранения результатов измерения будет мигать символ [M].
- 3.5.6 По окончании взвешивания на дисплее в течение нескольких секунд будет отображаться вес образца.
- 3.5.7 Затем на дисплее появится сообщение [*In*], означающее переход к взвешиванию в воде.
- 3.5.8 Погрузите платформу с грузом в воду. При необходимости выполните операцию учета веса тары. Погрузите образец вводу под платформой. Удостоверьтесь, что на образце нет пузырьков воздуха.
- 3.5.9 После появления символа [O] нажмите кнопку Set. Начнется взвешивание в воде. В процессе сохранения результатов в памяти на дисплее будет мигать символ [M].
- 3.5.10 По окончании измерений на дисплее появится значение плотности образца. При этом во время показа плотности правом верхнем углу дисплея будет находиться символ [ $\blacktriangleright$ ].
- 3.5.11 Нажимая кнопку Function, можно переключаться между отображением плотности и объема образца. При этом во время отображения объема символ [ $\blacktriangleright$ ] перемещается в центр правой стороны дисплея. Для возврата в режим взвешивания нажмите кнопку Set.

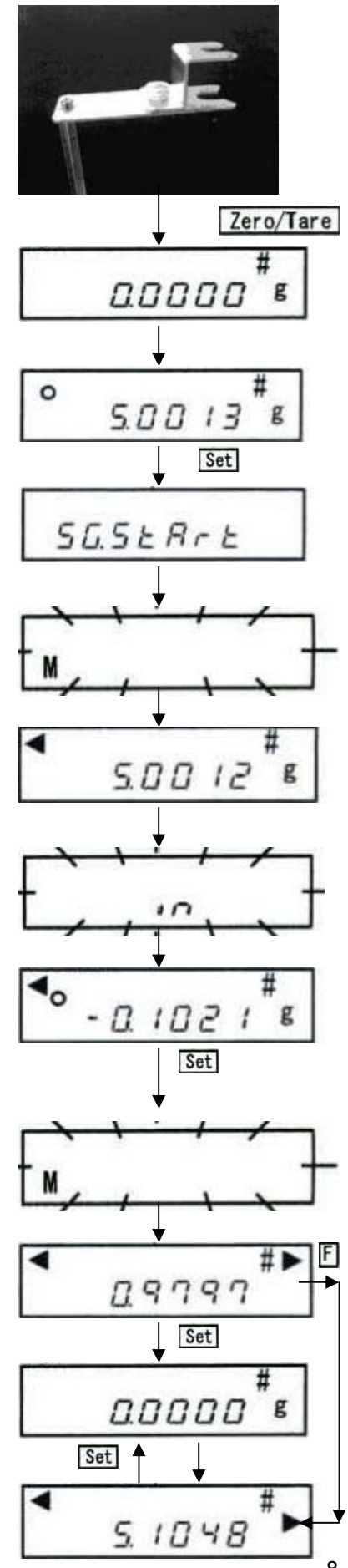

## **4. ОПРЕДЕЛЕНИЕ ПЛОТНОСТИ ЖИДКОСТЕЙ**

Плотность жидкости измеряется с помощью входящего в комплект стеклянного груза. Для этого до измерения плотности жидкости должна быть измерена плотность этого груза. Плотность груза достаточно измерить один раз и сохранить. Вместо стеклянного груза можно использовать любой другой подходящий предмет, но нужно будет также предварительно измерить его плотность. Если в будущем Вы решите вернуться к использованию стандартного стеклянного груза, необходимо будет заново измерить его плотность и сохранить в памяти вместо предыдущего значения.

- 4.1 Установите комплект для измерения плотности и включите весы.
- 4.2 Нажмите кнопку Zero/Tare для установки ноля. Сначала необходимо измерить плотность стеклянного груза. Налейте в емкость воду или другую жидкость, плотность которой хорошо известна (\*1).

\*1: Используйте ту же среду, которая установлена в [11. ПEd]

Также можно использовать предыдущее значение (\*2).

- 4.3 Поместите стеклянный груз на платформу.
- 4.4 Когда появится символ [O], нажмите кнопку Set. На дисплее появится сообщение [ SG. StArt ], и начнется взвешивание образца в воздухе. В процессе сохранения результатов измерения будет мигать символ [M].

\*2: Для пропуска операции измерения плотности стеклянного груза нужно во время стартового сообщения нажать кнопку Set, и можно сразу переходить к п. 4.10.

- 4.5 По окончании взвешивания на дисплее в течение нескольких секунд будет отображаться вес образца.
- 4.6 Затем на дисплее появится сообщение [*In*], означающее переход к взвешиванию в жидкой среде.
- 4.7 Погрузите платформу с грузом в жидкость. Удостоверьтесь,что на поверхности груза нет воздушных пузырьков.
- 4.8 После появления символа [O] нажмите кнопку Set. Начнется взвешивание в жидкой среде. В процессе сохранения результатов в памяти на дисплее будет мигать символ [M].
- 4.9 По окончании измерений на дисплее появится значение плотности образца. При этом во время показа плотности правом верхнем углу дисплея будет находиться символ  $[\blacktriangleright]$ .

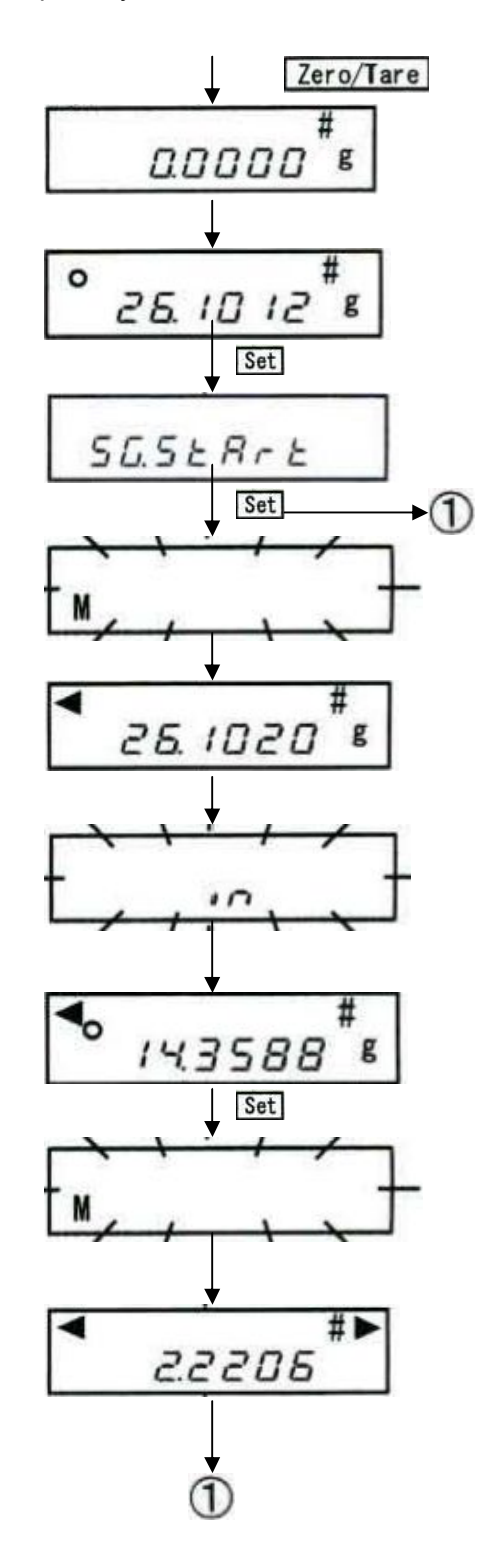

- 4.10 На дисплее в течение нескольких секунд будет показано сообщение [ H. StArt ], означающее начало измерения плотности жидкости. Замените в емкости жидкость известной плотности на жидкость, плотность которой нужно определить.
- 4.11 Нажмите кнопку Zero/Tare для установки ноля.
- 4.12 Нажмите кнопку Set для начала измерений.
- 4.13 На дисплее появится сообщение [*In*], означающее переход к определению плотности жидкости, а затем заменится на отображение массы груза.
- 4.14 Погрузите платформу с грузом в жидкость. Удостоверьтесь, что на грузе нет пузырьков воздуха.
- 4.15 После появления символа [O] нажмите кнопку Set. Начнется взвешивание груза в жидком образце. В процессе сохранения результатов в памяти на дисплее будет мигать символ [M].
- 4.16 По окончании измерений на дисплее появится значение плотности жидкости. При этом во время показа плотности в правом верхнем углу дисплея будет находиться символ [ $\blacktriangleright$ ].
- 4.17 Для возврата к отображению массы нажмите кнопку Set.
- 4.18 Значение плотности жидкости можно сохранить в памяти весов и использовать в дальнейшем эту жидкость в качестве среды при определении плотности твердых образцов. Для сохранения нажмите кнопку Function и удерживайте ее, пока не появится сообщение [ *SEt* ]. Сообщение будет отображаться в течение нескольких секунд, а затем весы вернутся в режим взвешивания.

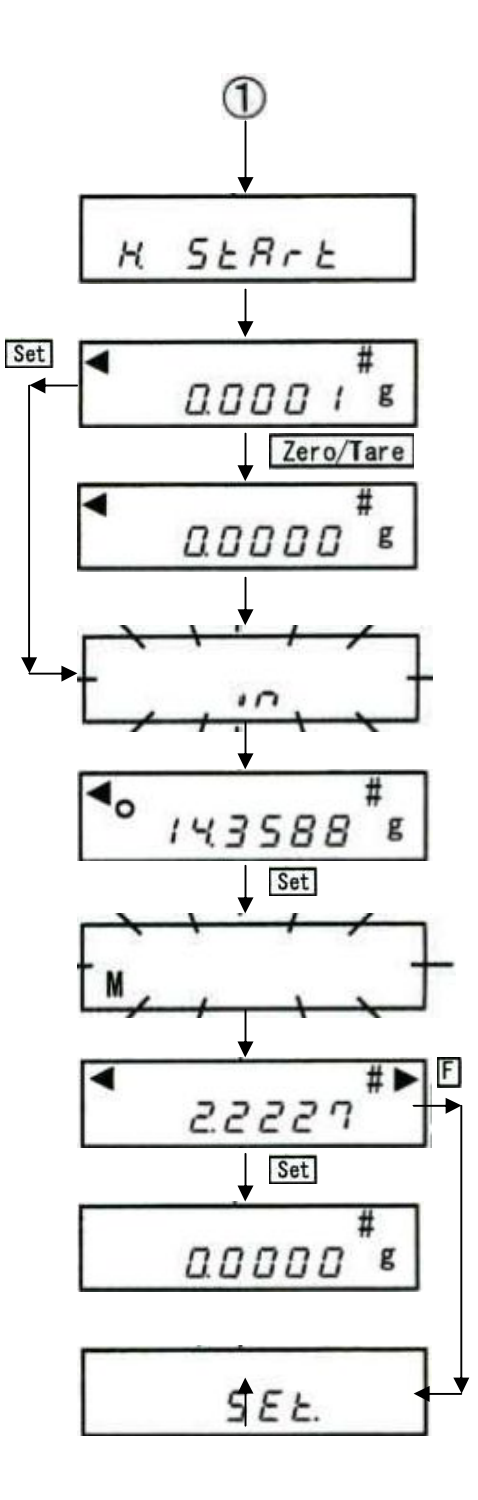

## **5. ФУНКЦИЯ 1**

Следующая глава описывает настройку параметров Функции 1, которую нужно выполнить для весов типа HT, HTR. Внимательно ознакомьтесь с Главой 5.3 «Настройки режима измерения плотности» руководства по эксплуатации весов, прежде чем использовать их для определения плотности твердых и жидких образцов. Для режима измерения плотности в параметре [ *1 SEt* \* ] нужно установить значение [*5*] для определения плотности твердых тел или [*6*] для определения плотности жидкостей.

## **5.1 Выбор среды**

Среда – это жидкость, в которой взвешивается образец, плотность которого необходимо определить, или стеклянный груз, используемый для определения плотности другой жидкости. Выбор среды взвешивания определяется настройками параметра [*11. ПЕd \**].

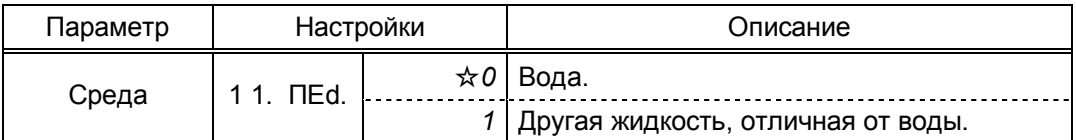

## **5.2 Передача данных**

Результаты измерения можно передать на периферийное устройство (например, принтер или персональный компьютер). Объем передаваемых данных определяются параметром [ *1 2. d.o.d.* \* ] Функции 1. Если установлено значение [*0*], то передается только плотность. При выборе значения [*1*] передаются плотность, масса, температура воды (или плотность жидкости) и объем. При определении плотности жидкости может передаваться только значение плотности.

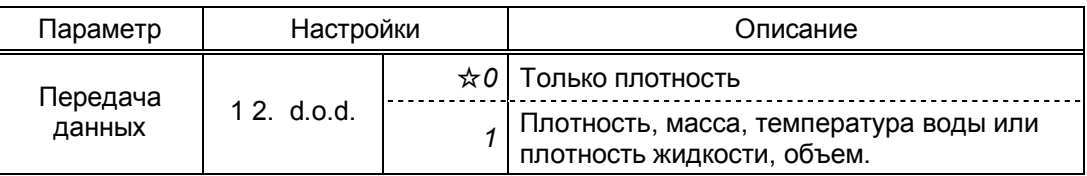

### **5.3 Автоматическая передача**

Настройка автоматической передачи данных определяется параметром [ *1 3. A.o.* \* ]. Если автоматическая передача отключена, то передать данные можно, нажав кнопку Print. Не нажимайте кнопку Print до получения результатов измерения плотности. Когда автоматическая печать разрешена, данные передадутся сразу после окончания определения плотности.

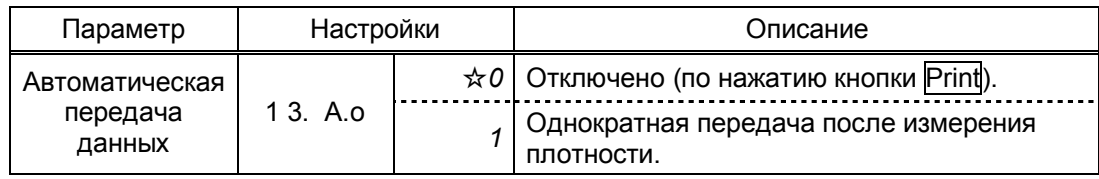

## **6. ВВОД ПОПРАВОК**

Перед началом определения плотности в весы должны быть введены соответствующие поправки, зависящие от выбора среды взвешивания. Значения введенных поправок после выключения весов сохраняются.

### **6.1 Виды поправок**

#### **6.1.1 Определение плотности твердых тел**

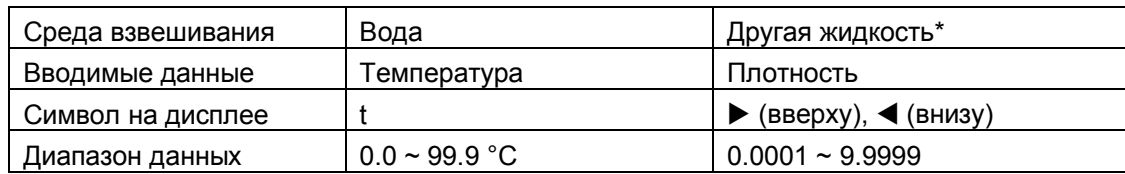

\* Если в качестве среды используется жидкость, плотность которой определялась последний раз, то можно использовать ее значение, сохраненное в памяти весов**.**

#### **6.1.2 Определение плотности жидкостей**

При определении плотности жидкости поправки вносятся на этапе определения плотности стеклянного груза, который используется при выполнении данной операции. Данные вводятся аналогично вводу данных при определении плотности твердых тел. Плотность стеклянного груза при этом сохраняется в памяти весов, и при повторном выполнении определения плотности жидкого образца шаги по определению плотности груза можно пропустить. Если вместо стеклянного груза используется другой предмет, то необходимо выполнить все процедуру полностью, учитывая поправки на новые условия.

Массу и плотность груза также можно ввести вручную (если они известны), используя клавиатуру весов.

### **6.2 Ввод поправок**

- 6.2.1 Нажмите и удерживайте кнопку Zero/Tare, пока не появится последнее сохраненное значение температуры (если используется вода) или плотности (если используется другая жидкость).
- 6.2.2 Нажмите кнопку Zero/Tare. Символ [*0*] начнет мигать.
- 6.2.3 Каждое нажатие кнопки Zero/Tare будет изменять значение мигающей цифры.
- 6.2.4 Для перехода к следующему разряду нажмите кнопку Function.
- 6.2.5 Для сохранения данных и возврата в режим взвешивания нажмите кнопку Set. При определении плотности жидкого образца после ввода температуры воды (плотности жидкой среды) потребуется ввести массу груза, для чего будет необходимо повторить шаги 6.2.2 – 6.2.5.

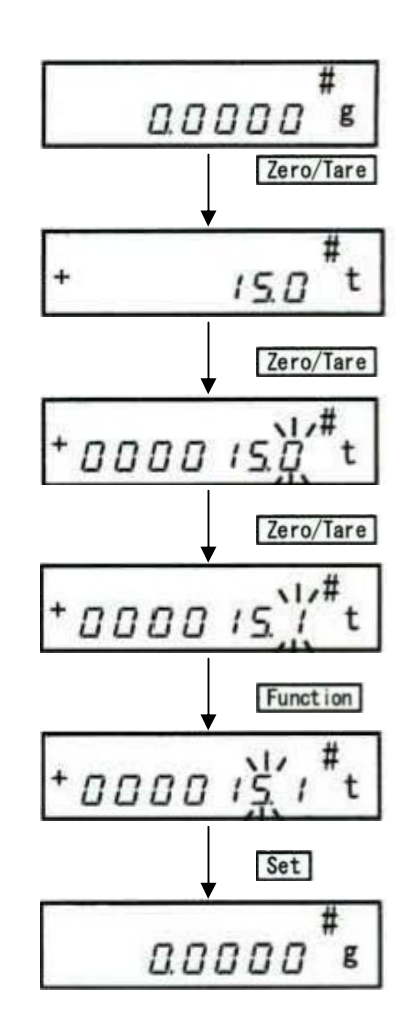

### **7.1 Минимальные показания**

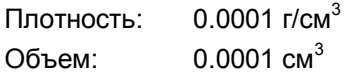

## **7.2 Символы дисплея**

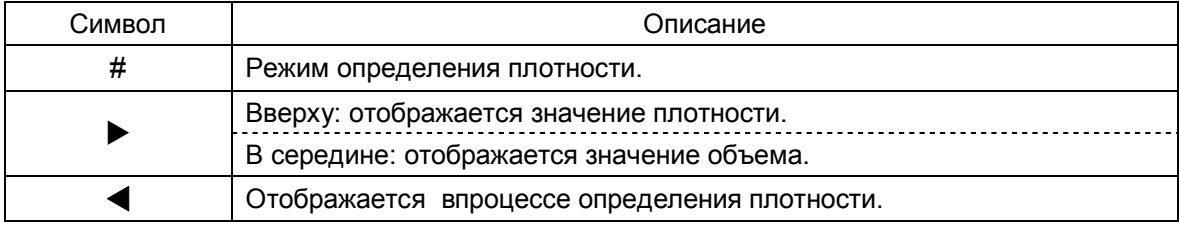

## **8. ВЫВОД РЕЗУЛЬТАТОВ НА ПЕЧАТЬ**

[Примеры печати результатов на принтере CSP-160]

Определение плотности Определение плотности твердого тела. Твердого тела. Среда: вода. Среда: вода

DENSITY\_SOLID  $001$ 1.9970 DENSITY\_SOLID Результаты 002 1.9970 DENSITY\_SOLID 1.9998 003 DENSITY\_SOLID 1.9998 004 DENSITY\_SOLID 1.9970 005 **TOTAL** 9.9906 DATE 2006/04/26<br>TIME 09:50:24 THRESHOLD +50 Статистика Статистика**\*STAT**  $\overline{\mathsf{N}}$ 5 MAX 1.9998 HIN 1.9970 0.002300 R 1.998120 AVE  $6n$  $\sigma$ n-1 0.001,533 FINISH

Печать только плотности. Печать плотности, массы, температуры и объема

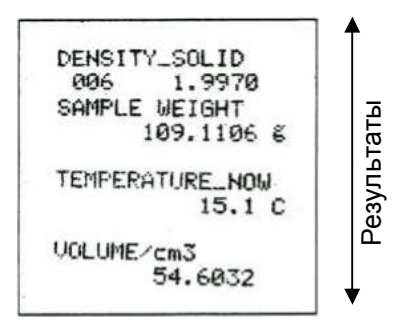

твердого тела. твердого тела.

Среда: жидкость, отличная от воды. Среда: жидкость, отличная от воды. Печать только плотности. Печать плотности, массы,

DENSITY\_SOLID<br>
061 1.9974<br>
DENSITY\_SOLID<br>
062 1.9954<br>
DENSITY\_SOLID<br>
063 1.9954<br>
DENSITY\_SOLID<br>
063 1.9954<br>
DENSITY\_SOLID<br>
063 1.9954<br>
TOTAL<br>
5.9882<br>
TOTAL<br>
5.9882<br>
TIME 09:56:41<br>
THRESHOLD +50<br>
\*STAT<br>
THRESHOLD +50<br>
\*STA Статистика

Определение плотности Определение плотности

плотности среды и объема

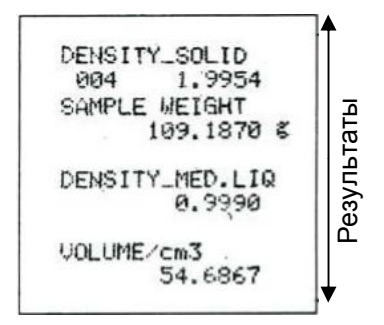

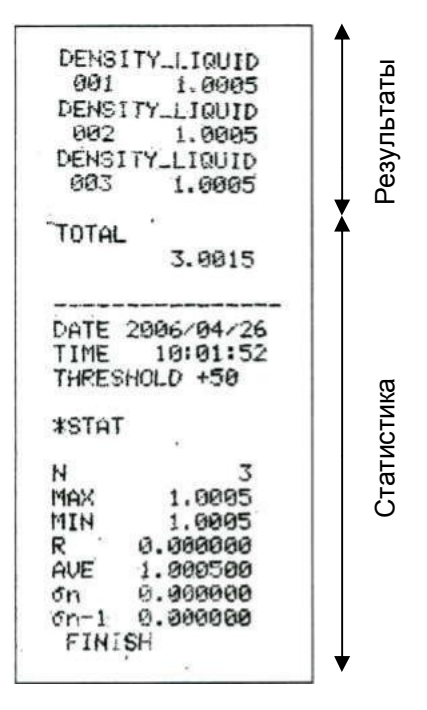